紹介を保留する

求人者マイページへログインして、登録した求人の紹介を保留します。

「求人情報編集」画面から、公開している求人に対して多数の応募者があった場合などに紹介の保留を申し込むことができま す。紹介を保留すると、求人の公開は一時停止されます。紹介保留を解除(求人公開を再開)したい場合は、事業所所在 地を管轄するハローワークにご連絡ください(マイページから紹介保留の解除はできません)。

## ■操作手順(詳細)

- ① ハローワークインターネットサービスにアクセスします。
	- ログイン(求人者マイページ)ボタンをクリックします。

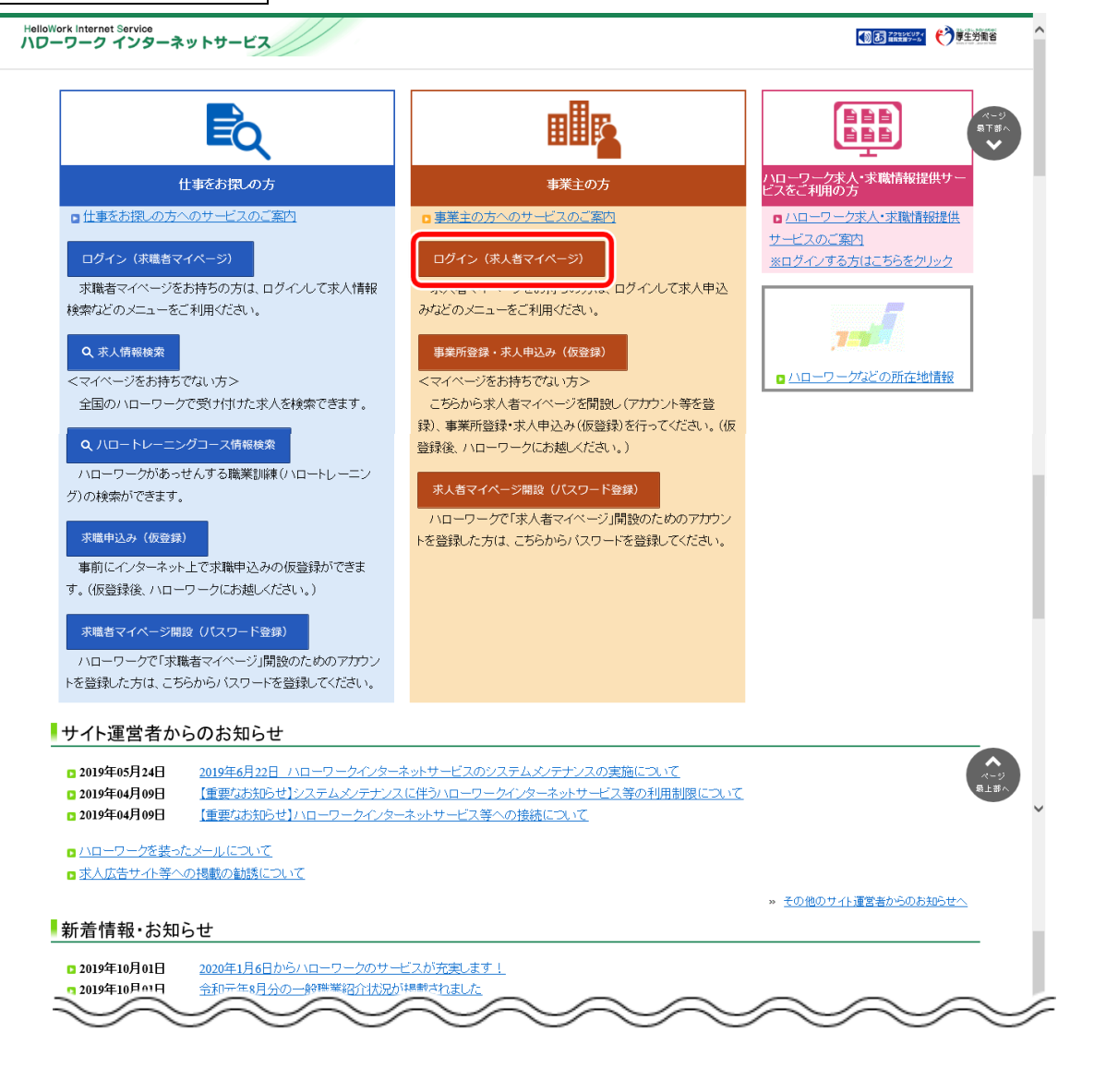

② 「求人者マイページログイン」画面が表示されます。

**「ID (メールアドレス) 」と「パスワード」を入力し、ログインボタンをクリックします。** 

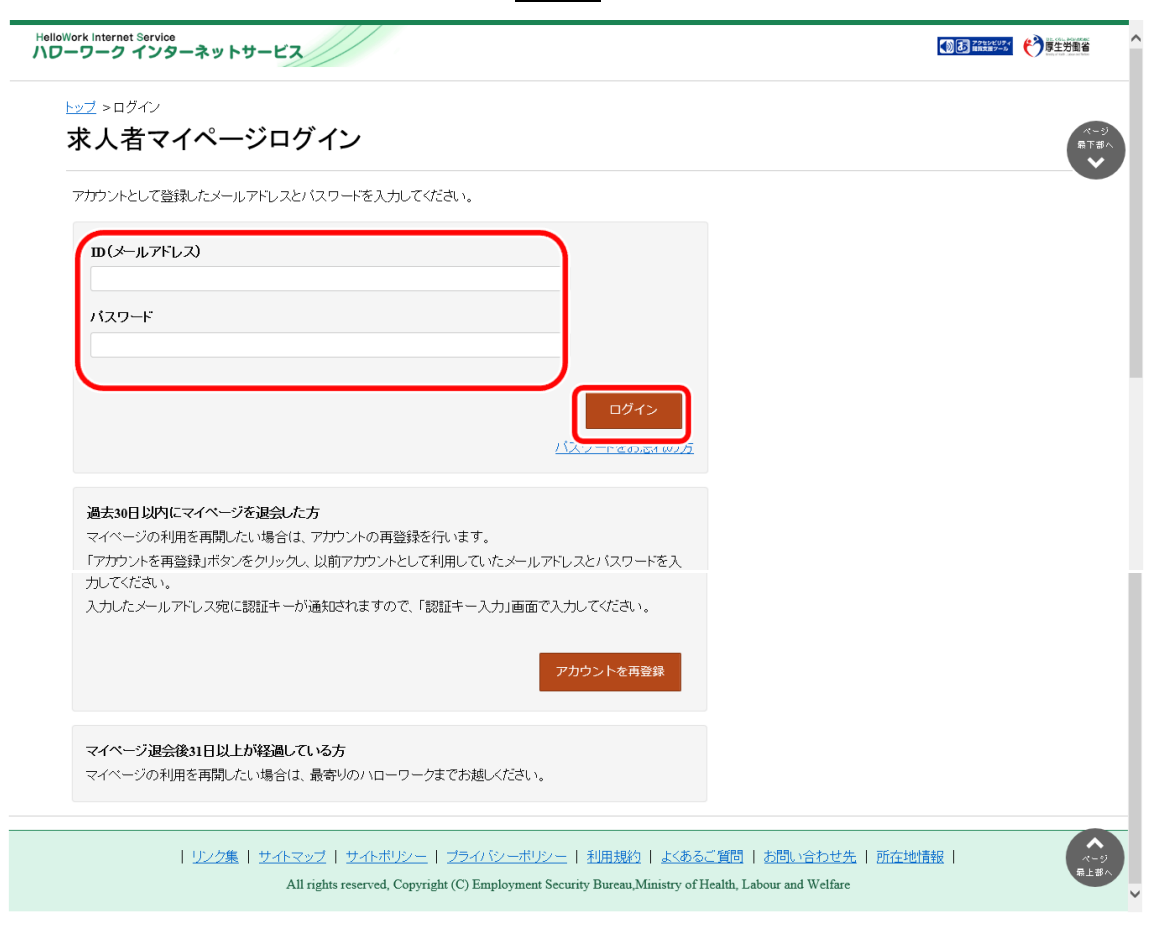

3 「求人情報編集」画面の紹介保留を申込ボタンをクリックします。

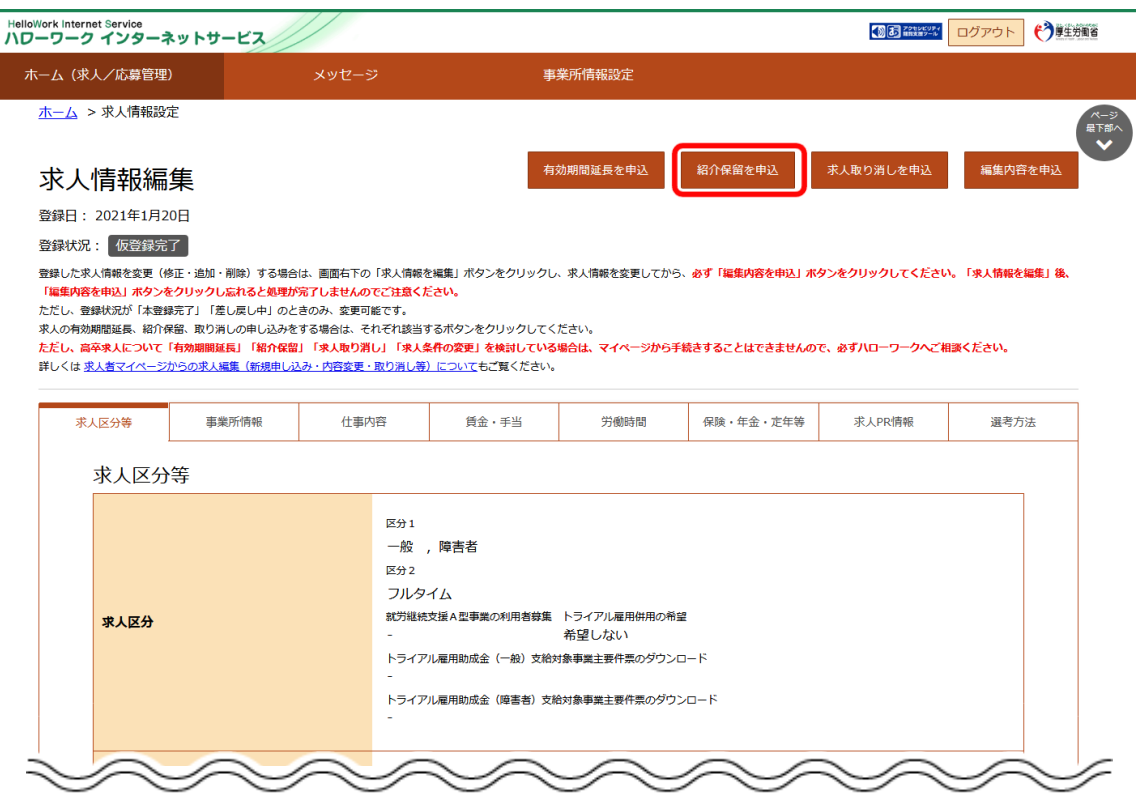

④ 「紹介保留の申し込み確認」画面が表示されます。

紹介保留を申し込む場合は完了ボタンをクリックしてください。

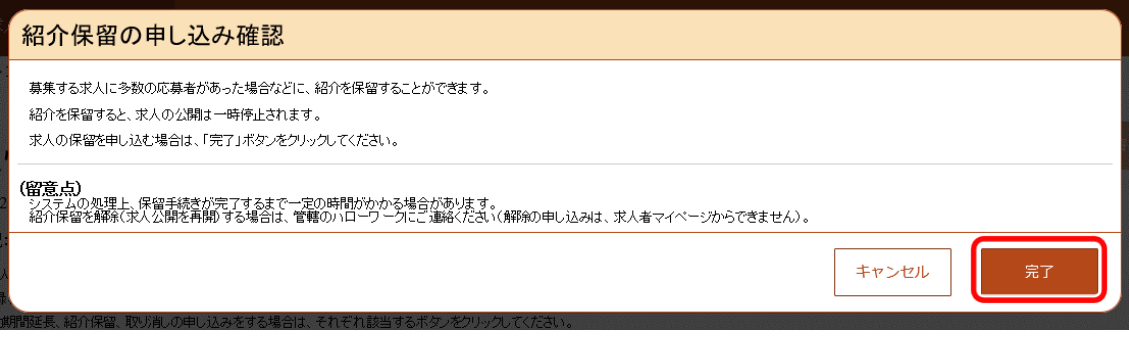

⑤ 「求人情報変更の申し込み完了」画面が表示されます。 求人が紹介保留(公開が一時停止)となり、紹介保留の手続き完了のメッセージがメールで届きます。

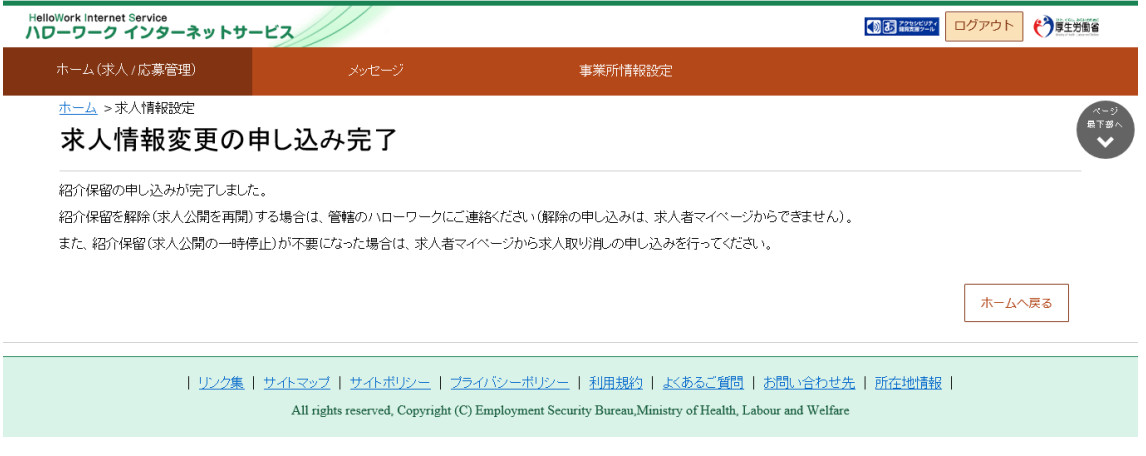

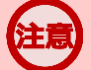

## **高卒求人の紹介保留について**

新規学校卒業者を対象とした募集計画は、新規学校卒業者の就職先を決定する場合の重要な情報であり、その 円滑な就職を図るためには、募集の中止が生じた場合、速やかに関係者に連絡する必要があります。 このため、**高卒求人については、マイページからの紹介保留(募集の一時停止)は行えません。紹介保留を希望 する場合は、必ず管轄のハローワークに直接ご相談ください。**